# **Cadastrar Matriz Curricular**

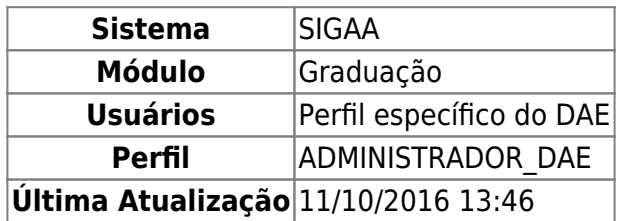

A matriz curricular de um curso de graduação é a combinação de turno, modalidade, habilitação e ênfase, podendo possuir mais de uma estrutura curricular. Uma matriz pode ou não ter habilitação ou ênfase.

Esta operação permite o cadastro de uma nova Matriz Curricular por usuários da Coordenação Didático-Pedagógica - CDP. Para isso, o usuário deverá entrar no SIGAA → Módulos → Graduação → CDP → Matriz Curricular → Cadastrar.

O sistema exibirá a tela para o Cadastro de Matriz Curricular.

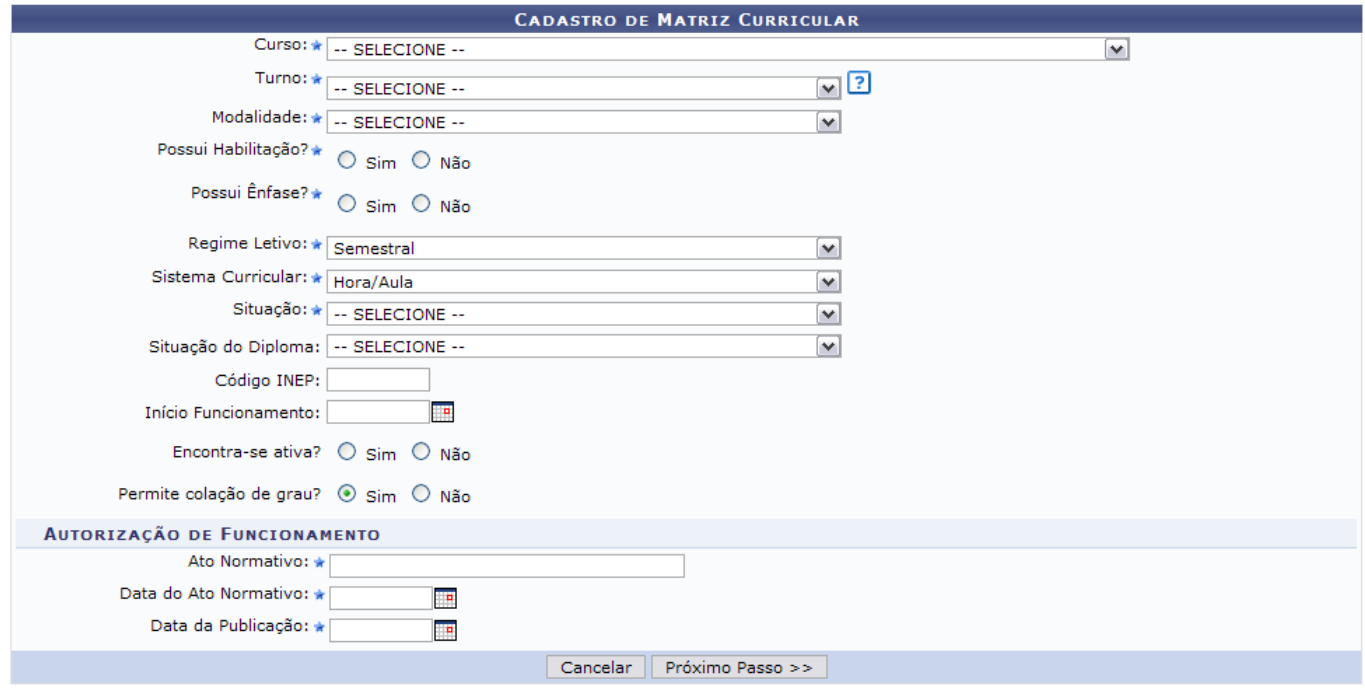

\* Campos de preenchimento obrigatório.

Deve-se informar nesta tela o seguinte conteúdo:

- Curso: Nome do curso de graduação oferecido pela Instituição;
- Turno: Turno em que o curso é ministrado. A informação de turno é obrigatória apenas para os cursos de natureza presencial;
- Modalidade: Modalidade em que o curso é concebido. (ex.: Bacharelado, Licenciatura, Formação, etc.)
- Possui Habilitação?: Caso esta matriz possua habilitação, o usuário deverá selecionar (ou criar uma nova) na próxima tela. Ao selecionar que a matriz possui habilitação, as informações de ênfase serão suprimidas e vice-versa;;
- Possui Ênfase?: Este campo será habilitado apenas se o usuário informar que a matriz não possui habilitação. Neste caso, o usuário deverá selecionar uma ênfase cadastrada

anteriormente.

- Regime Letivo: Divisões de períodos com o qual um curso ou matriz curricular podem trabalhar. Podendo ser Anual, Semestral, Bimestral, dentre outros;
- Sistema Curricular: Medida de cumprimento de currículo que um curso ou matriz curricular podem trabalhar. Exemplo: Hora/Aula, Crédito, etc.
- Situação: Situação em que se encontra a matriz curricular. (ex.: Extinta, Em Atividade, etc.)
- Situação do Diploma: Situação em que o diploma será disponibilizado. Pode ser:
	- Diploma Diretamente em Habilitações Específicas do Curso;
	- Diploma Diretamente na Habilitação do Curso;
	- Diploma Diretamente no Curso;
	- Não Informado;
	- o Outa Situação:
- Código [INEP](http://www.inep.gov.br/): Código INEP código da matriz curricular na base de dados do INEP;
- Início de Funcionamento: Data, a partir da qual, o curso começará a funcionar. Clique no ícone para inserir a data pelo calendário ou, se preferir, digite a data diretamente no campo sem a necessidade de uso de caracteres especiais. Esta ação é válida para todos os campos que o contenham;
- Encontra-se Ativa?: Indica se a matriz curricular pode ser utilizada para oferta de novos cursos;
- Permite colação de grau?: algumas matriz podem não permitir colação de grau, como é o caso da apostila de habilitação<sup>[1\)](#page--1-0)</sup>

Em Autorização de Funcionamento deve-se informar a regulamentação para funcionamento da matriz curricular. Deve-se informar o seguinte:

- Ato Normativo: Número do ato que rege a autorização de funcionamento;
- Data do Ato Normativo: Data do ato regente;
- Data da Publicação: Data de publicação do ato normativo.

Optando por *Cancelar*, surgirá uma caixa de diálogo referente à certeza da ação. Se estiver certo, clique em *OK*. Todas os dados digitados serão perdidos.

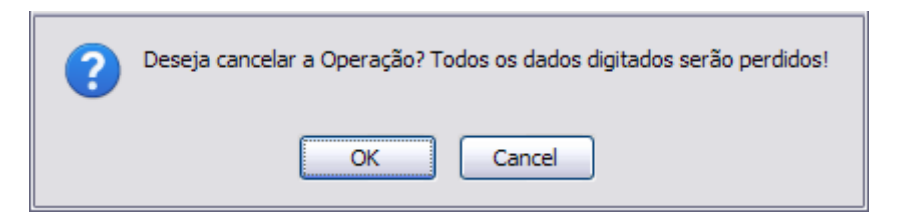

Para dar prosseguimento na operação, após inserir todos os dados, clique em *Próximo Passo*.

Exemplificaremos de duas formas usando os seguintes dados em ambas:

- Curso: Engenharia Elétrica/CT Natal;
- Turno: Matutino, Vespertino e Noturno;
- Modalidade: Formação;
- Regime Letivo: Semestral;
- Sistema Curricular: Hora/Aula;
- Situação: Em Atividade;
- Situação do Diploma: Diploma Diretamente em Habilitações Específicas do Curso;
- Código INEP: 12340;
- Início de Funcionamento: 01/01/2007;
- Encontra-se Ativa?: Sim;
- Permite colação de grau?: Sim.
- Ato Normativo: 007/2007;
- Data do Ato Normativo: 31/10/2006;
- · Data da Publicação: 15/12/2006.

## **Opção 1: Possui Ênfase**

Ao responder o campo Possui Ênfase? com a opção Sim, o campo Possui Habilitação? não mais será disponibilizado.

Selecione a Ênfase na lista que será disponibilizada.

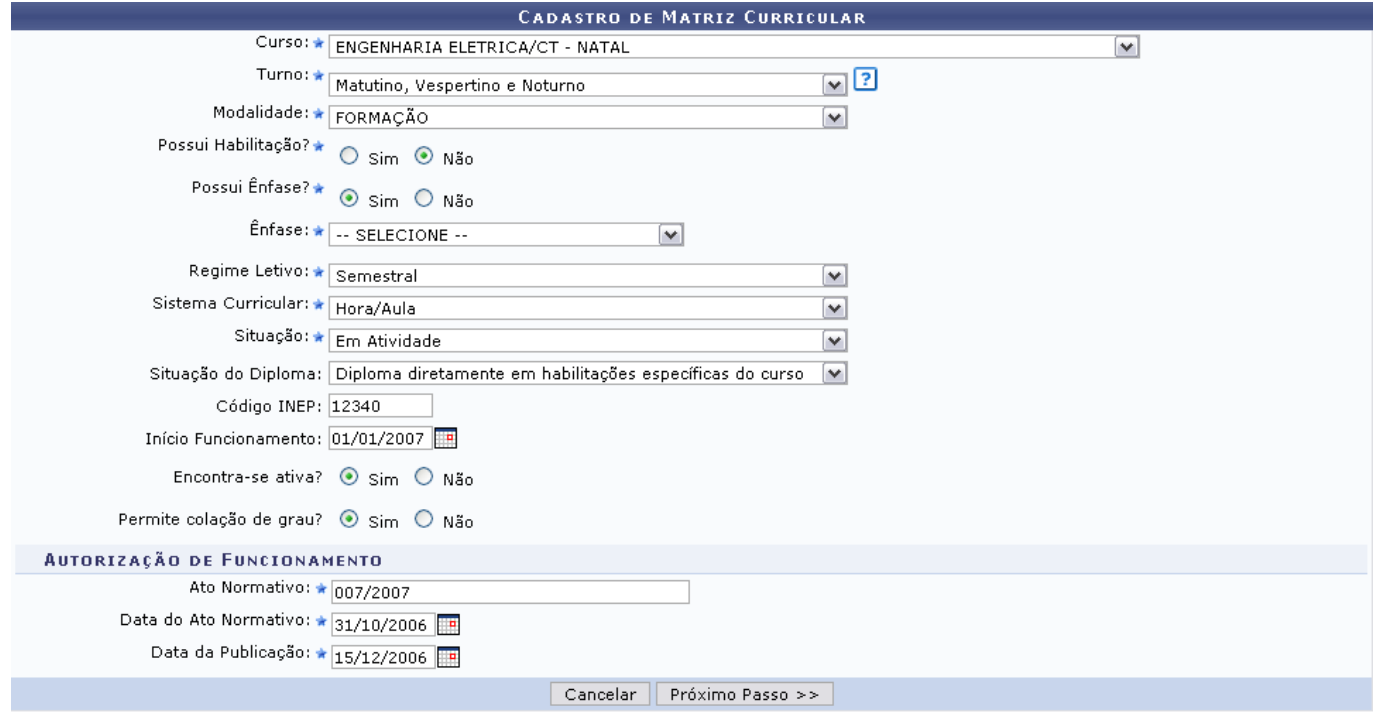

 $\star$  Campos de preenchimento obrigatório.

Clicando em *Próximo Passo* a seguinte tela será exibida:

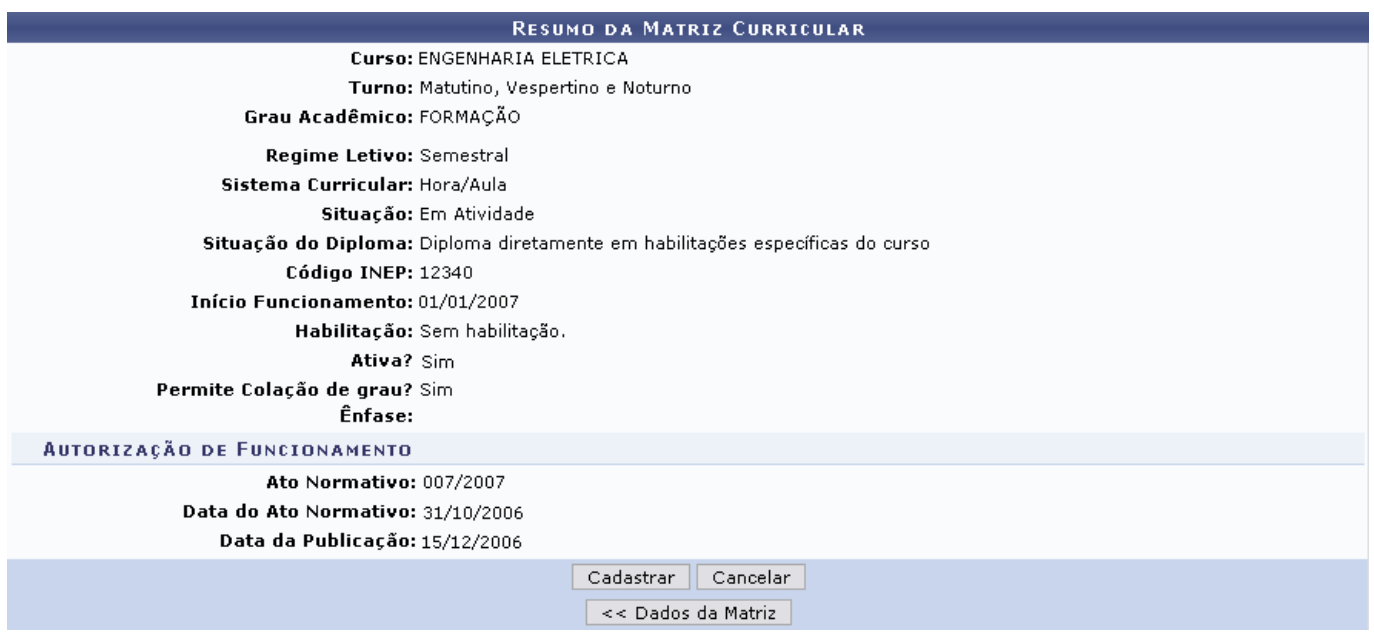

Em Resumo da Matriz Curricular o usuário poderá conferir todos os dados fornecidos anteriormente. Caso deseje modificar algum desses, basta clicar em *Dados da Matriz*.

Clique em *Cancelar* se desistir de realizar a operação.

Clique em *Cadastrar* para concluir o cadastro. Em seguida, o sistema retrocederá ao Menu de Graduação e a mensagem de sucesso será gerada.

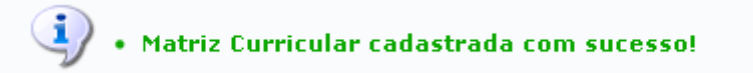

## **Opção 2: Possui Habilitação**

Ao responder o campo Possui Habilitação? com a opção Sim, o campo Possui Ênfase? não mais será disponibilizado.

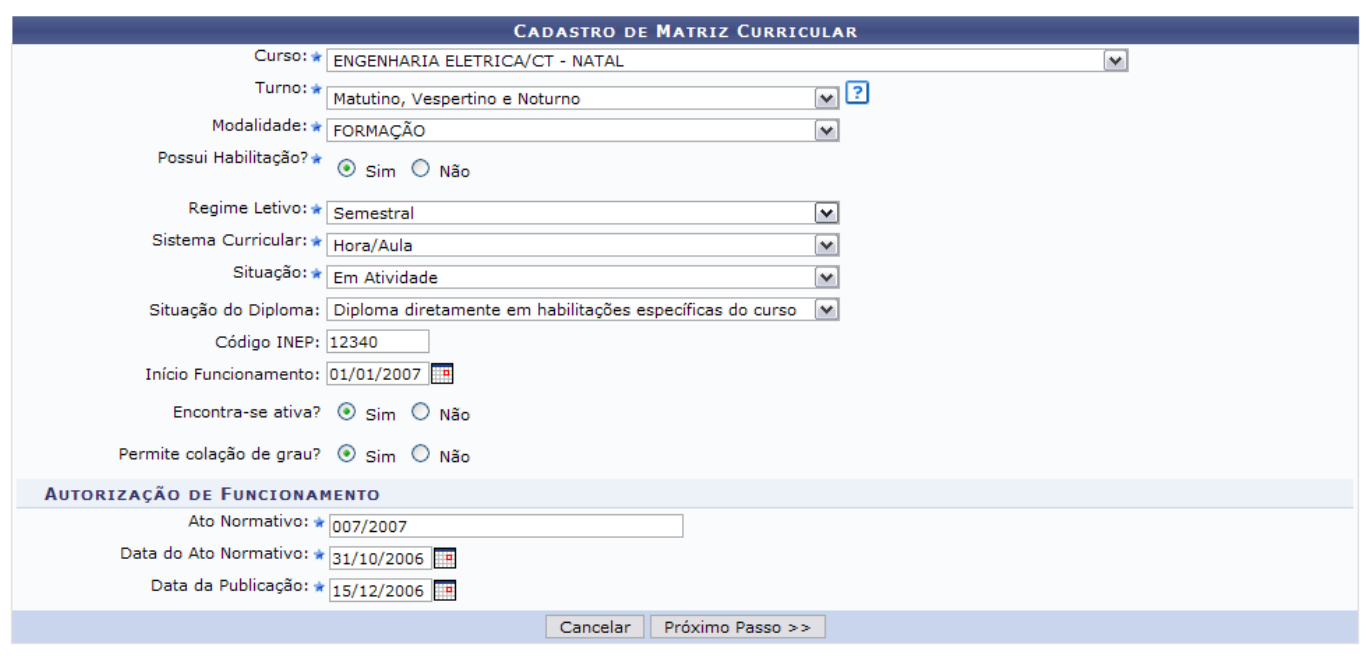

\* Campos de preenchimento obrigatório.

Clique em *Próximo Passo* para prosseguir a operação. Nos tópicos abaixo, o usuário verá como selecionar a habilitação, sendo ela já cadastra ou não.

## **Possui Habilitação Já Cadastrada**

Caso já haja uma habilitação cadastrada, deve-se informar a Habilitação. O conteúdo deste campo dependerá da habilitação de cada curso.

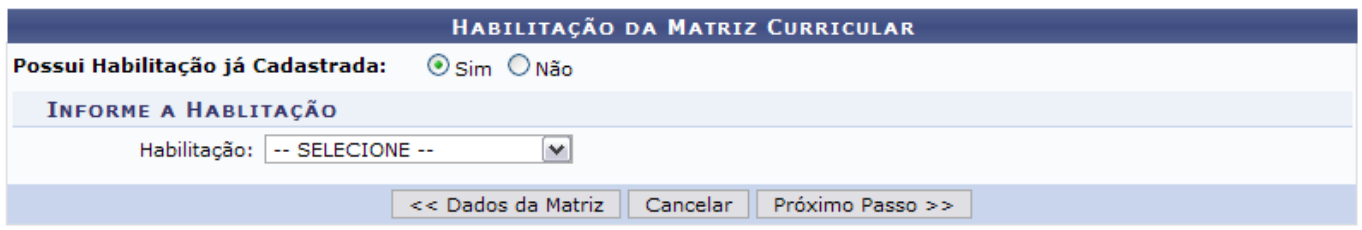

Para retornar à tela imediatamente anterior, clique em *Dados da Matriz*.

Para dar prosseguimento à ação, clique em *Próximo Passo*.

### **Não Possui Habilitação Cadastrada**

Se não possuir habilitação cadastrada, deve-se informar os Dados da Habilitação, onde o seguinte conteúdo será solicitado:

- Nome: Área de conhecimento específica do curso;
- Código: Código da Habilitação;
- Opção Para Habilitação: Para o caso do curso que permite o aluno ingressar no curso e poder optar por uma das habilitações do curso em tempo posterior ao seu ingresso;
- Código INEP: Código gerado pelo Instituto Nacional de Estudos e Pesquisas Educacionais que reconhece o curso oferecido;

Área Sesu: Área da Secretaria de Educação Superior padronizada para o curso;

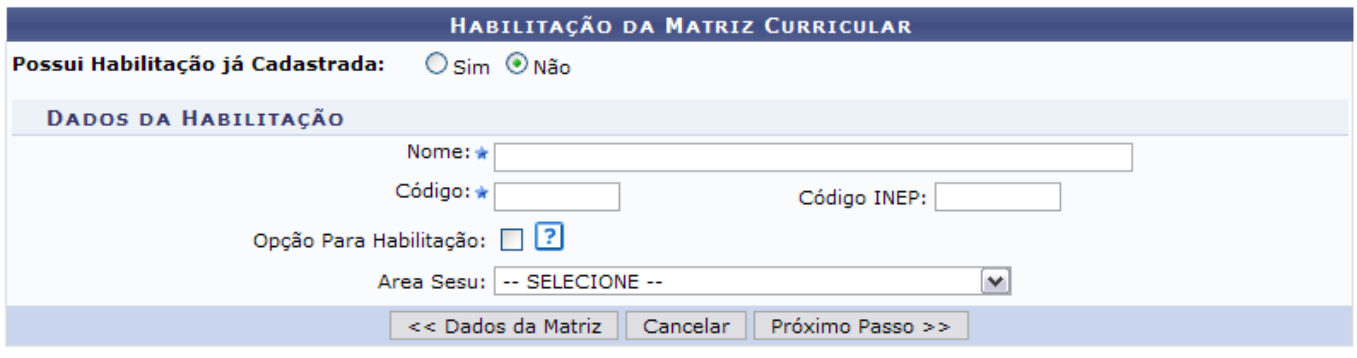

Para retornar à tela imediatamente anterior, clique em *Dados da Matriz*.

Tanto na tela mostrada no tópico anterior, quanto nesta tela, o usuário deverá clicar em *Próximo Passo* para dar prosseguimento à ação. Nas duas ocasiões será exibida a tela de Resumo da Matriz Curricular, como mostrado abaixo.

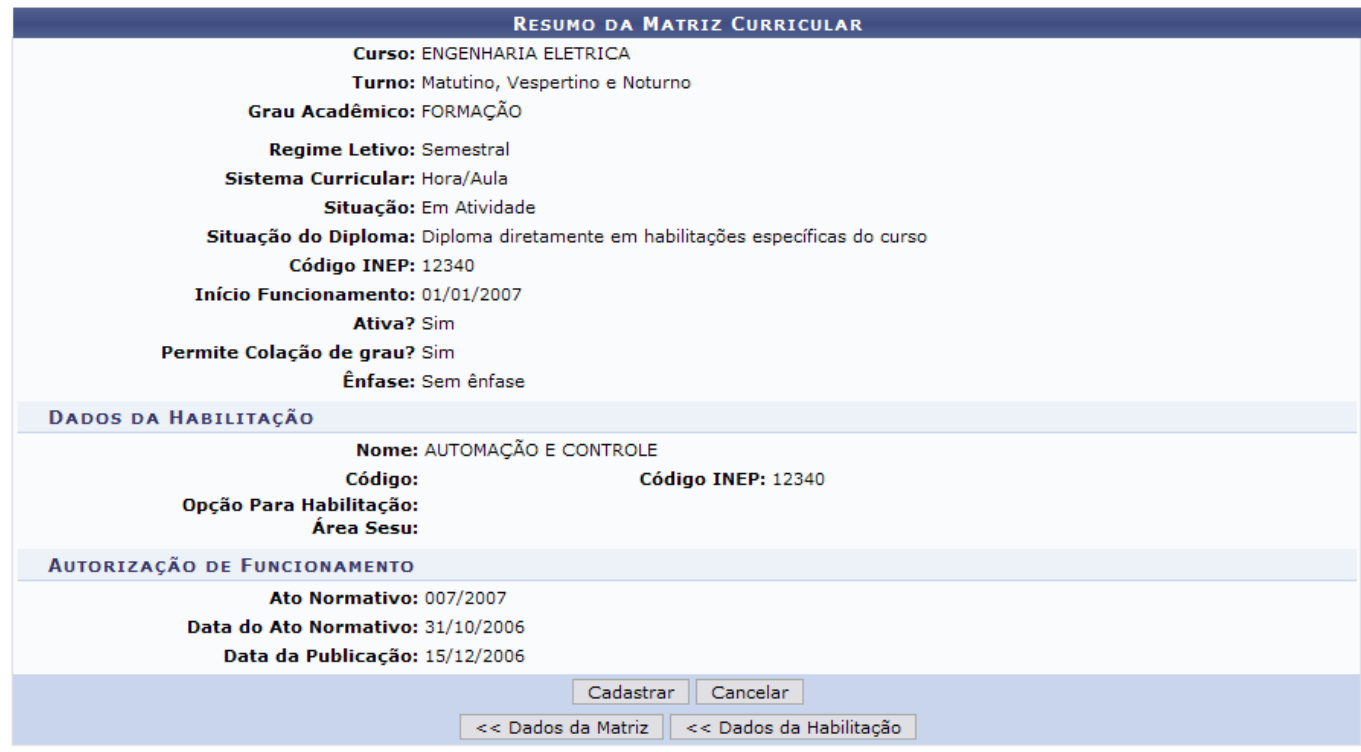

Para finalizar o cadastro, clique em *Cadastrar*.

Para retornar à tela com os dados da matriz, clique em *Dados da Matriz*.

Para retornar aos dados da habilitação, clique em *Dados Da Habilitação*. Esta opção só será dispnibilizada caso Possui Habilitação?, campo da tela da matriz curricular tenha sido marcada como SIM.

Por fim, o sucesso da operação poderá ser visualizado.

 $\left\langle i\right\rangle$  • Matriz Curricular cadastrada com sucesso!

(x) fechar mensagens

### **Bom Trabalho!**

#### **Manuais Relacionados**

- [Cadastrar Habilitação de Cursos de Graduação](https://docs.info.ufrn.br/doku.php?id=suporte:manuais:sigaa:graduacao:ddp:habilitacao:cadastrar)
- [Cadastrar Ênfase de Curso](https://docs.info.ufrn.br/doku.php?id=suporte:manuais:sigaa:graduacao:cdp:enfase:cadastrar)
- [Buscar/Alterar Matriz Curricular](https://docs.info.ufrn.br/doku.php?id=suporte:manuais:sigaa:graduacao:cdp:matriz_curricular:buscar_alterar)

### [<< Voltar - Manuais do SIGAA](https://docs.info.ufrn.br/doku.php?id=suporte:manuais:sigaa:lista#graduacao)

<sup>[1\)](#page--1-0)</sup> Apostila de habilitação é o ato de registro de conclusão de habilitação pelo discente que, após colação de grau em uma modalidade de um curso, tenha se vinculado, por um novo programa, a uma habilitação associada à mesma modalidade e tenha integralizado essa habilitação. A apostila ocorrerá no verso do diploma relativo ao título concedido pela conclusão da modalidade.

From: <https://docs.info.ufrn.br/> - Permanent link: **[https://docs.info.ufrn.br/doku.php?id=suporte:manuais:sigaa:graduacao:ddp:matriz\\_curricular:cadastrar](https://docs.info.ufrn.br/doku.php?id=suporte:manuais:sigaa:graduacao:ddp:matriz_curricular:cadastrar)** Last update: **2016/10/11 13:46**

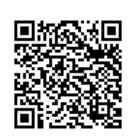